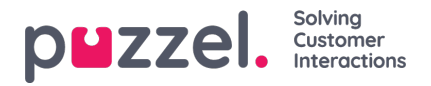

## **Lägga till semester, ledighet eller frånvaro**

- 1. Högerklicka inom agentens dag på schemaskärmen. Det kan vara med eller utan skift.
- 2. Klicka på Add Activity.
- 3. Välj aktivitetstyp, Holiday för semester eller Absence för sjukdom.
- 4. Om agenten har ett skift: markera rutan för All Day (helt skift).
- 5. Om agenten inte har ett skift: se till att starttiden är 00:00 och markera rutan All Day (helt skift).
- 6. Om agenten är ledig en del av en dag väljer du starttid och längd.

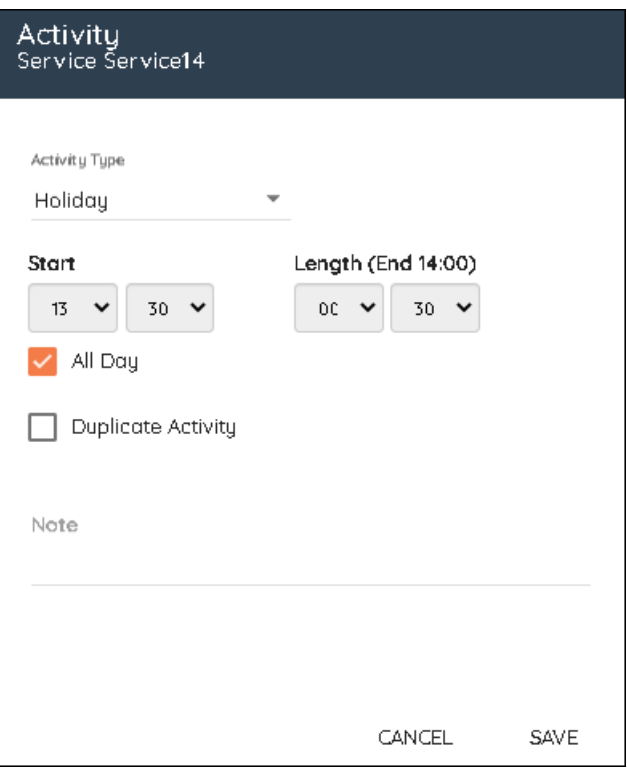

## **Lägga till partiella ledigheter**

Partiella ledigheter kan läggas till via schemaläggaren och även av agenten själv via en förfrågan i agentportalen.

Agenter kan se när en partiell ledighet har lagts till, och även att timmarna för den partiella ledigheten har dragits av från årets tilldelning.

Du lägger till en partiell ledighet som vilken annan aktivitet som helst.

Observera att luncher kan behöva flyttas till mitten av skiftet för att möjliggöra en exakt halvdagsledighet.

## **Begäran om avbokning**

Agenter kan begära att ledigheter tas bort. För det krävs även tillstånd från en administratör.

Detta görs på samma sätt som man godkänner ledigheter.

Klicka på bocken för att godkänna avbokningen eller på krysset för att avslå.

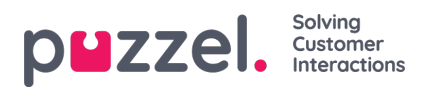

## **Visa tidigare godkända och avslagna förfrågningar**

Alla tidigare ledighetsförfrågningar, godkända eller nekade, kan ses genom att man klickar på motsvarande ikoner i sektionen Semester under Personalmodulen.